## **ИНСТРУКЦИЯ ПОЛЬЗОВАТЕЛЯ**

# **ПО РЕГИСТРАЦИИ НА ПОРТАЛЕ НЕПРЕРЫВНОГО МЕДИЦИНСКОГО И ФАРМАЦЕВТИЧЕСКОГО ОБРАЗОВАНИЯ**

Москва, 2017 г.

## **Шаг 1. Рекомендуемые браузеры и их настройка**

Для работы на Портале непрерывного медицинского и фармацевтического образования (далее - Портал) на Вашем компьютере должна быть установлена последняя версия браузера Google Chrome или Яндекс Браузера.

Скачать бесплатную версию браузера можно

- Google Chrome можно здесь:<https://www.google.com/chrome/browser/desktop/index.html>
- Яндекс Браузер можно здесь:<https://browser.yandex.ru/desktop/main/>

**Примечание:** *необходима настройка браузера, позволяющая разблокировать всплывающие окна.*

Для Google Chrome это можно сделать, следуя инструкции на рис. 1.

## Всплывающие окна в Chrome

Браузер Chrome автоматически блокирует всплывающие окна (при этом в адресной строке появляется значок • У). Эту функцию можно отключить.

Если всплывающие окна заблокированы в настройках, но все равно открываются, вероятно, на вашем компьютере установлено вредоносное ПО. Узнайте, как удалить такие программы.

KOMNIBIOTEP ANDROID IOS

#### Как включить или отключить всплывающие окна

- 1. Запустите браузер Chrome.
- 2. В правом верхнем углу нажмите на значок  $\quad$  .
- 3. Выберите Настройки.
- 4. Нажмите Показать дополнительные настройки в нижней части страницы.
- 5. Нажмите кнопку Настройки контента в разделе "Личные данные".
- 6. В разделе "Всплывающие окна" выберите нужный вариант:
	- Блокировать всплывающие окна на всех сайтах (рекомендуется)
	- Разрешить открытие всплывающих окон на всех сайтах

Рисунок 1.

В Яндекс Браузере разблокировку можно сделать, следуя инструкции на рис. 2.

#### Всплывающие окна

По умолчанию браузер блокирует всплывающие окна. При этом в правой части адресной строки на несколько секунд выводится сообщение  $\overline{\mathbb{Q}}$  Всплывающее окно заблокировано, а затем остается значок  $\overline{\mathbb{Q}}$ . Чтобы открыть заблокированное окно, нажмите на значок  $\overline{\mathbf{x}}$ 

- Изменить настройки всплывающих окон для просматриваемого сайта
- Разрешить браузеру показывать всплывающие окна
	- 1. Нажмите кнопку | | → Настройки.
	- 2. В нижней части страницы Настройки нажмите кнопку Показать дополнительные настройки.
	- 3. В блоке Защита личных данных нажмите кнопку Настройки содержимого...
	- 4. В окне Настройки содержимого в блоке Всплывающие окна установите переключатель в положение Разрешить всплывающие окна на всех сайтах.

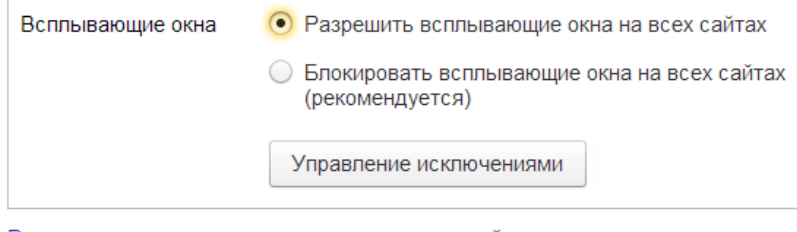

• Разрешить всплывающие окна на некоторых сайтах

Рисунок 2.

**ВАЖНО!** *Обращаем Ваше внимание, что корректная работа в Личном кабинете осуществляется при помощи браузеров Google Chrome и Яндекс Браузера. В противном случае, часть функционала Портала может быть не доступна.*

## **Шаг 2. Вход на Портал**

Введите в адресную строку браузера [https://edu.rosminzdrav.ru](https://edu.rosminzdrav.ru/) (рис. 3).

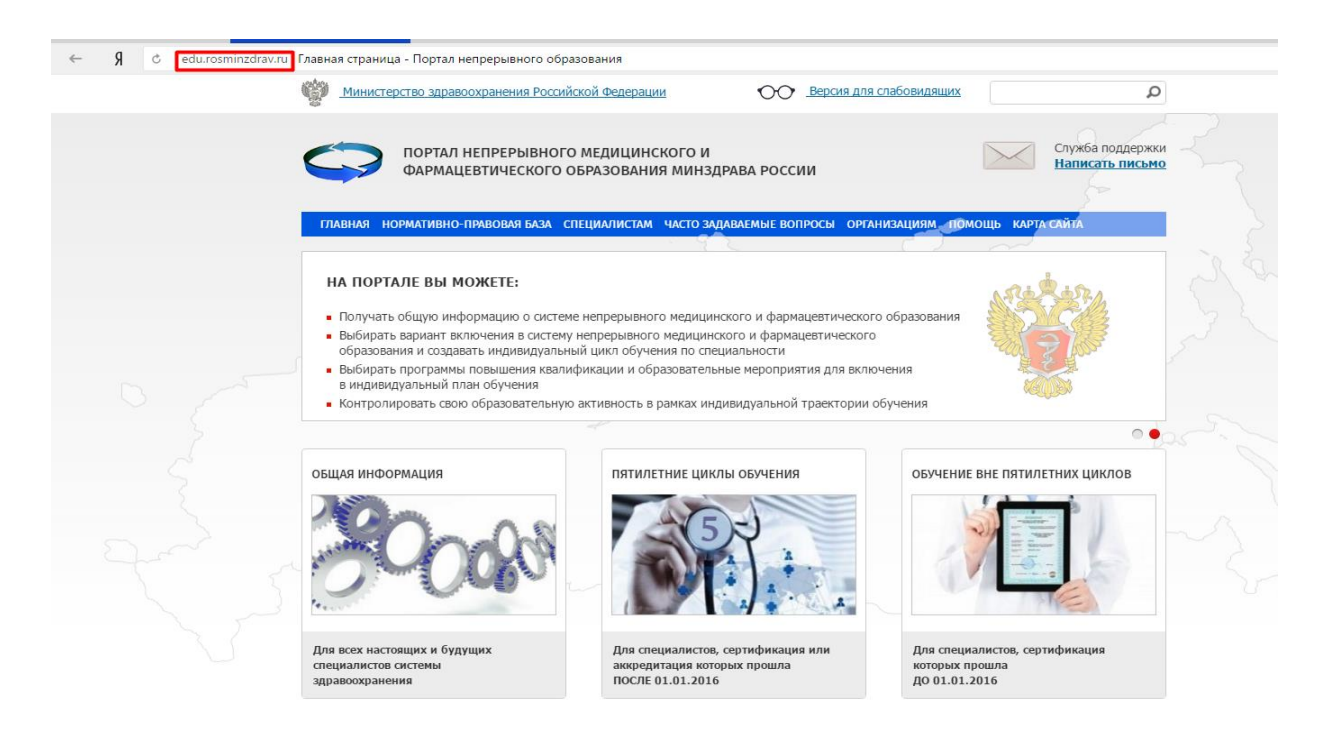

Рисунок 3.

**ВАЖНО!** *Рекомендуем внимательно ознакомиться с представленной на сайте информацией ДО регистрации на Портале.*

Если Вы получили сертификат специалиста **до 1 января 2016 года,** нажмите на рисунок с надписью **«Обучение вне пятилетних циклов»** (рис. 4)

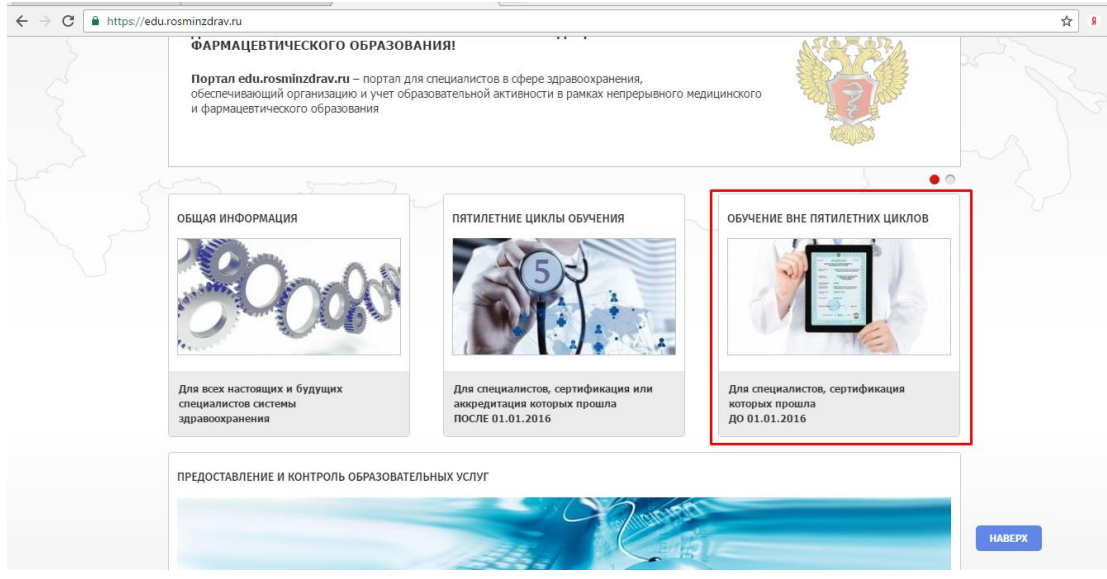

Рисунок 4.

Если Вы получили сертификат специалиста или свидетельство об аккредитации специалиста **после 1 января 2016 года**, нажмите на рисунок с надписью «**Пятилетние циклы обучения»** (рис. 5)

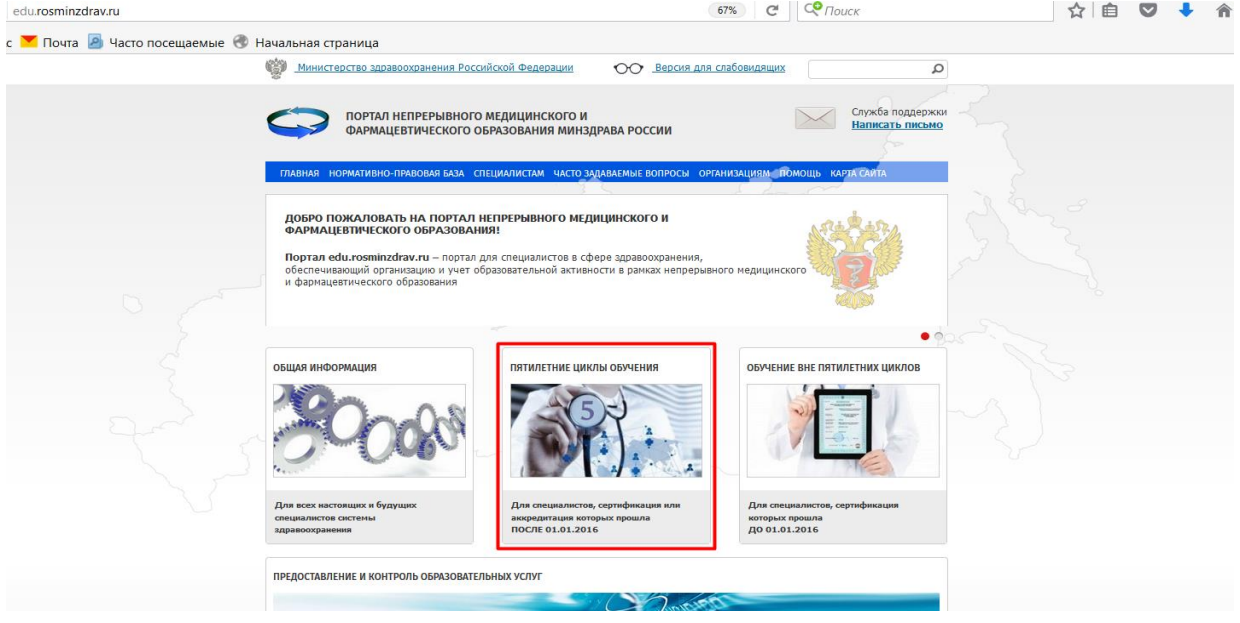

Рисунок 5.

Вне зависимости от того, в какой раздел Портала Вы вошли для регистрации своего личного кабинета нажмите кнопку «Вход» в левой части экрана (рис. 6).

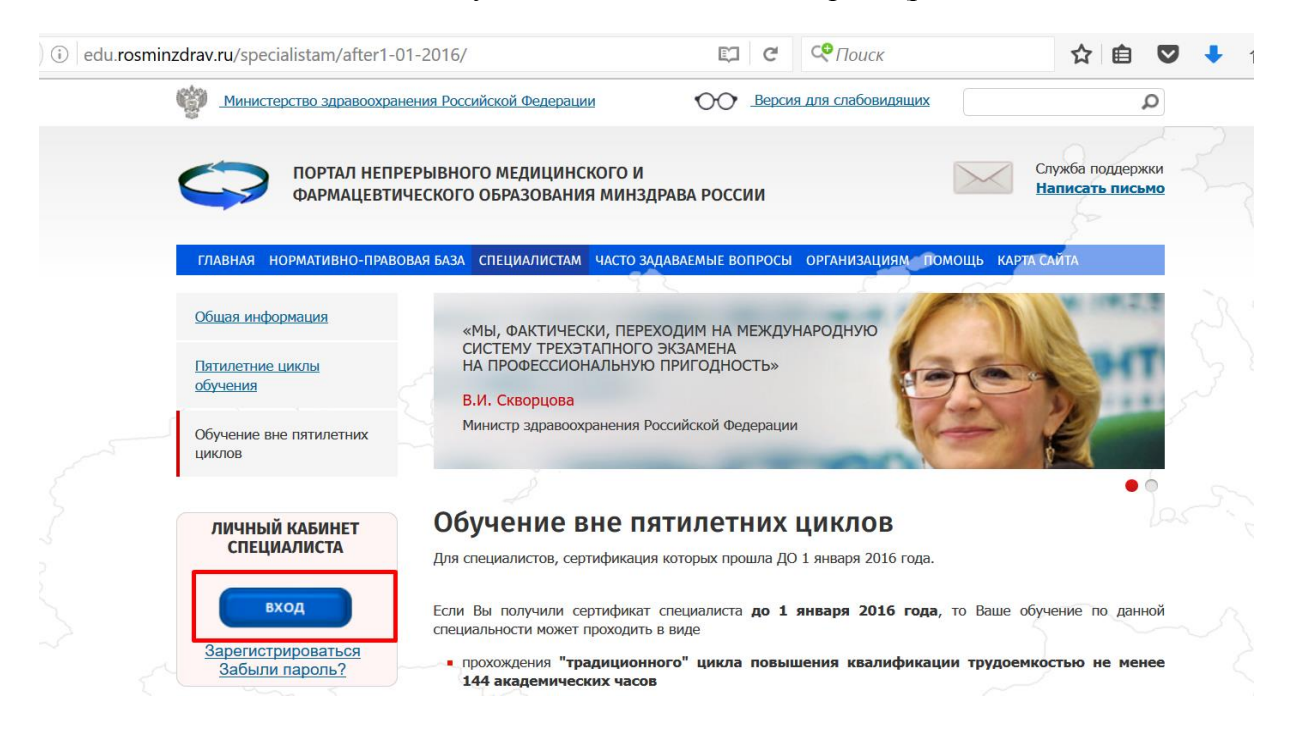

Рисунок 6.

Отобразится страница входа на закрытую часть Портала (рис. 7).

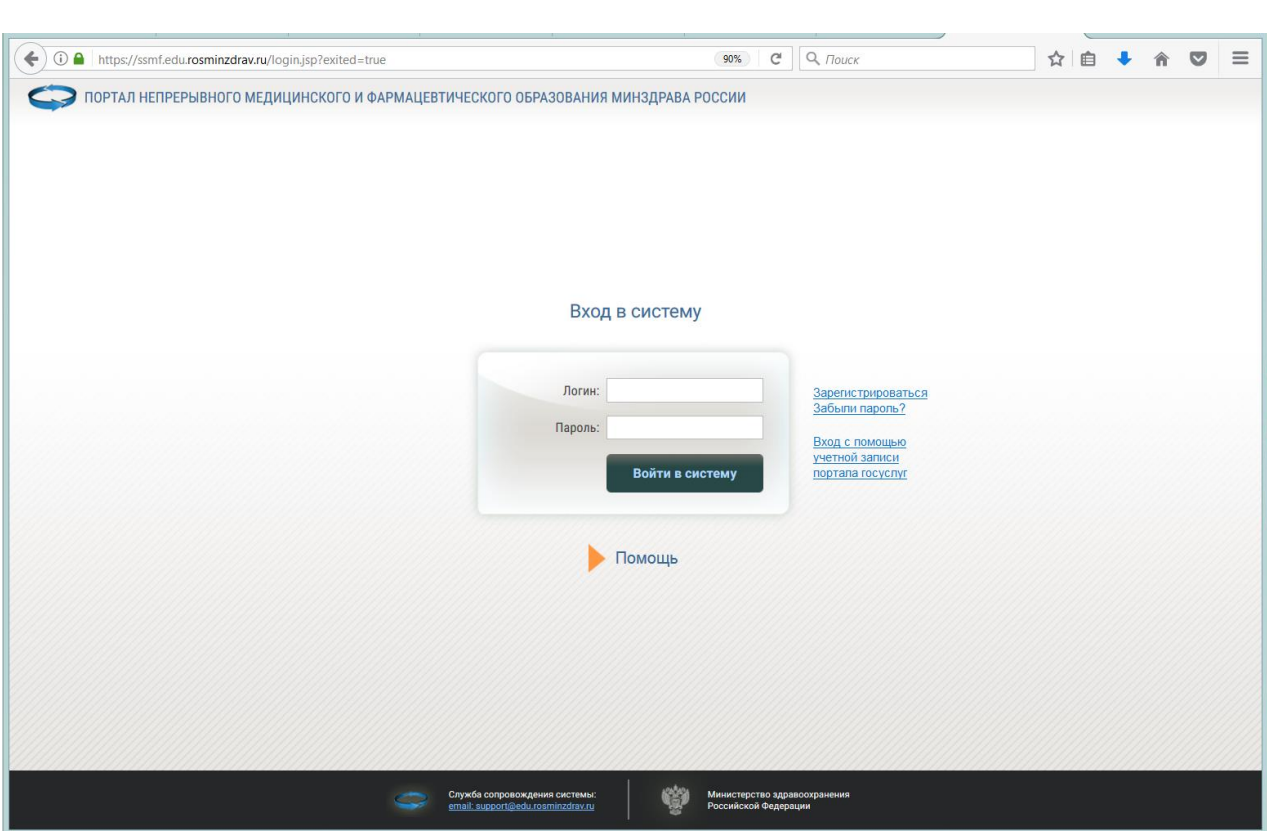

Рисунок 7.

### **Шаг 3. Регистрация на Портале**

**ВАЖНО!** *Регистрация на Портале необходима в том случае, если Вы ранее не были зарегистрированы на Портале или были зарегистрированы на старой версии Портала (т.е. до 08.07.2016).*

Для регистрации на Портале нажмите кнопку «Зарегистрироваться» на странице входа в систему (рис. 8).

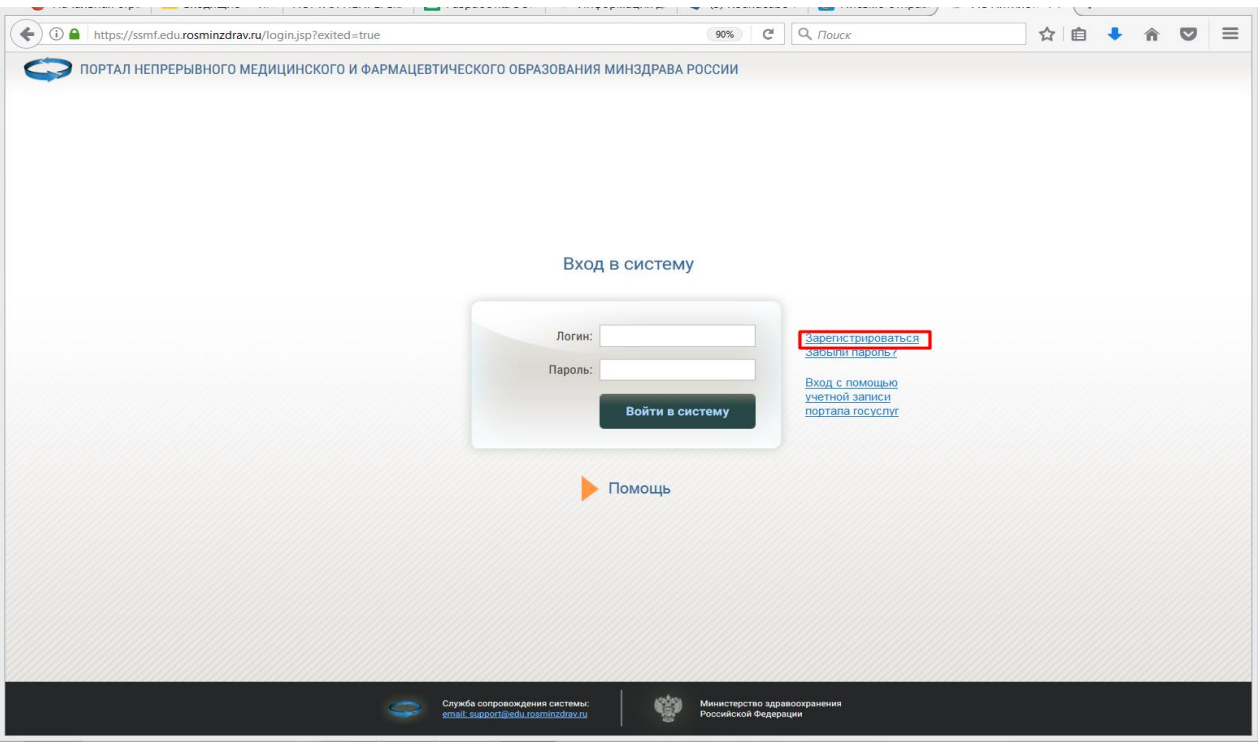

Рисунок 8.

В открывшейся карточке необходимо заполнить все поля (рис. 9):

- адрес электронной почты (внимательно заполните данное поле, т.к. на него будет выслан Ваш пароль). В случае, если адрес электронной почты будет введен неправильно, то изменить его будет возможно только через службу технической поддержки (кнопка «Помощь» на рис. 8)
- СНИЛС (необходимо указать свой реальный СНИЛС, т.к. эта информация является Вашим уникальным идентификатором)
- Фамилия;
- Имя;
- Отчество;
- Дата рождения;
- Пол;
- Номер телефона
- Отметить галочкой разрешение использовать Ваши личные данные для обработки и формирования документов, необходимых для прохождения обучения по программам дополнительного профессионального образования и на мероприятиях непрерывного медицинского образования.

**Обратите внимание на правильность внесенных данных, после их сохранения внесение изменений в ФИО, дату рождения и СНИЛС будет возможно только через направление заявки в техподдержку Портала!**

Нажмите галочку «Я не робот» и пройдите указанное задание. После того, как Вы подтвердите, что вы не робот и галочка станет зеленой, нажмите кнопку «ОК» (рис. 9).

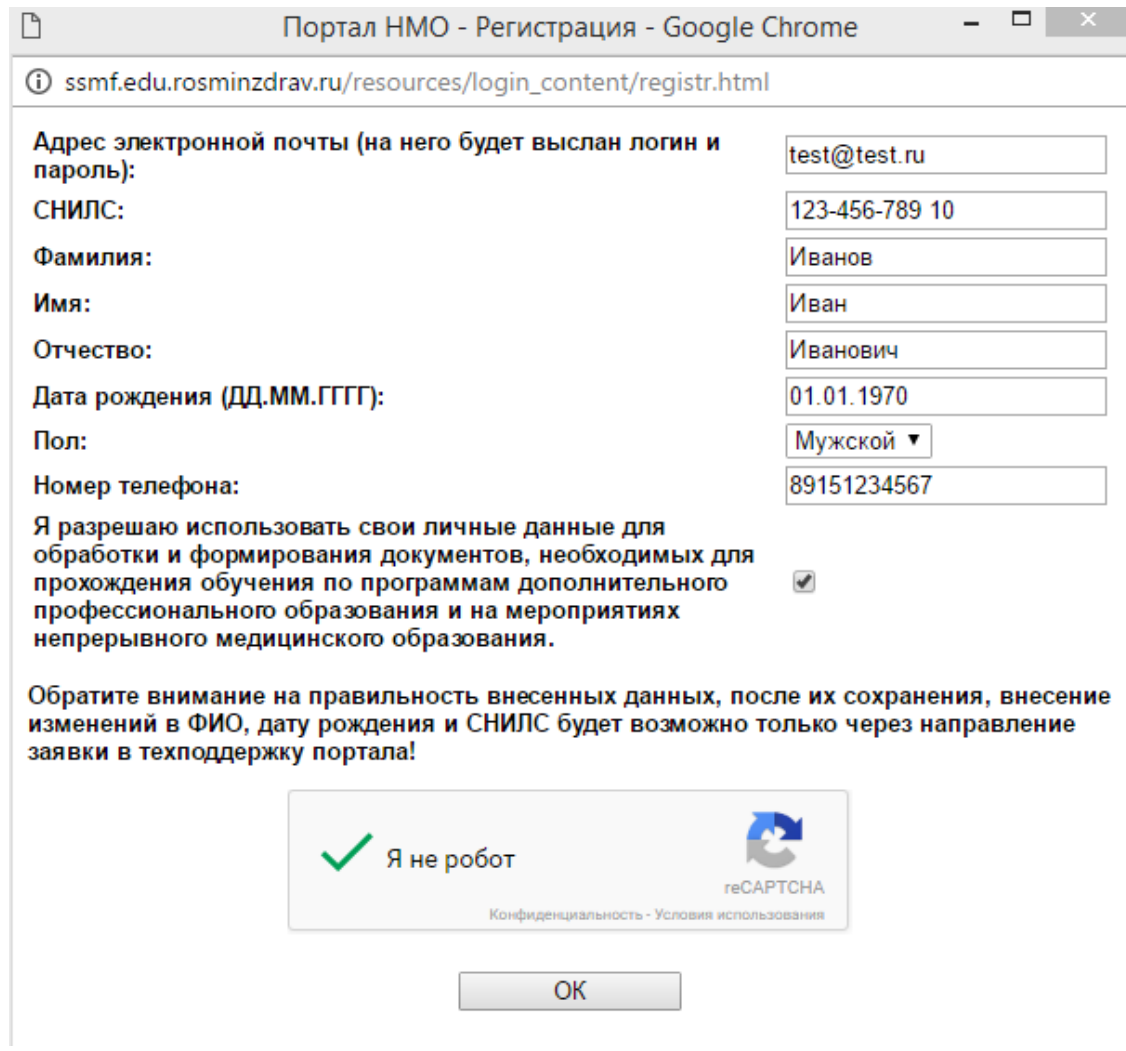

Рисунок 9.

После этого отобразится сообщение, что Вы зарегистрированы на Портале, и на указанную при регистрации почту будут высланы Ваши учетные данные с логином и паролем к Личному кабинету.

Если письмо с логином и паролем не пришло Вам на почту, то проверьте папку «Спам». Если и там письма не будет, то обратитесь в техническую поддержку с просьбой помочь в данной ситуации. Написать в техническую поддержку можно:

- по ссылке<https://edu.rosminzdrav.ru/help/>
- со страницы входа в систему, нажав копку «Помощь» (рис. 10)

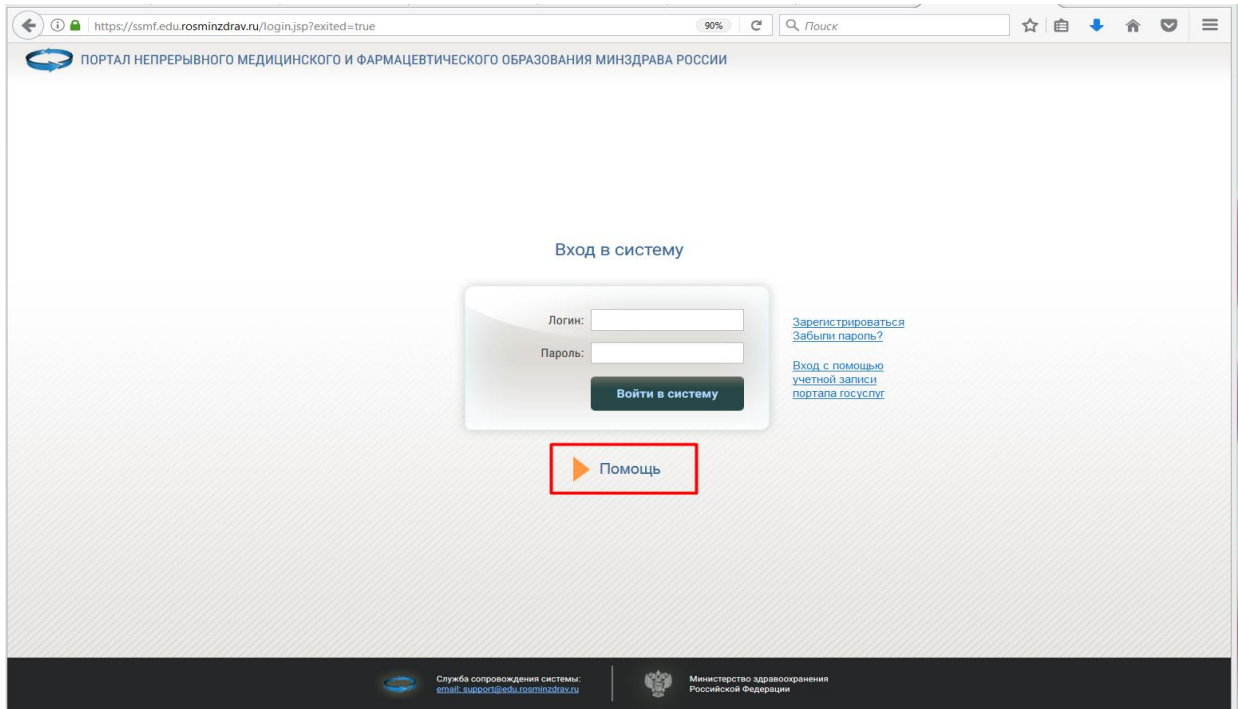

Рисунок 10.

- с главной страницы Портала в Службу поддержки (рис. 11)

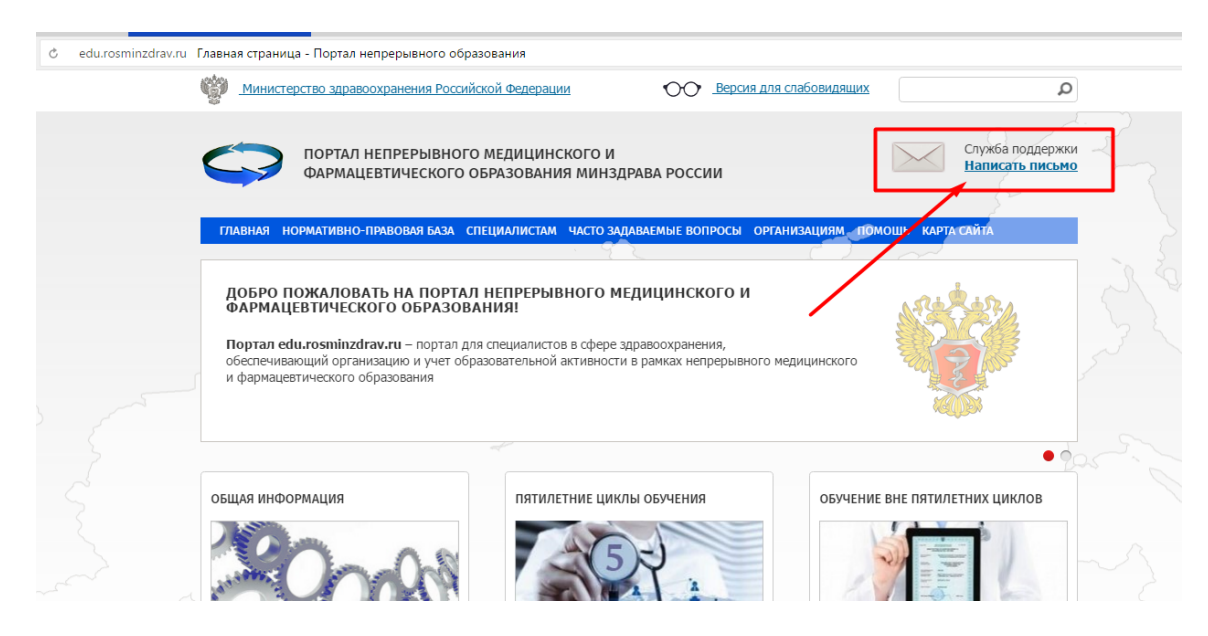

Рисунок 11.

### **Шаг 4. Вход в Личный кабинет**

После получения логина и пароля по почте, войдите в свой Личный кабинет, введите свои учетные данные (рис. 12).

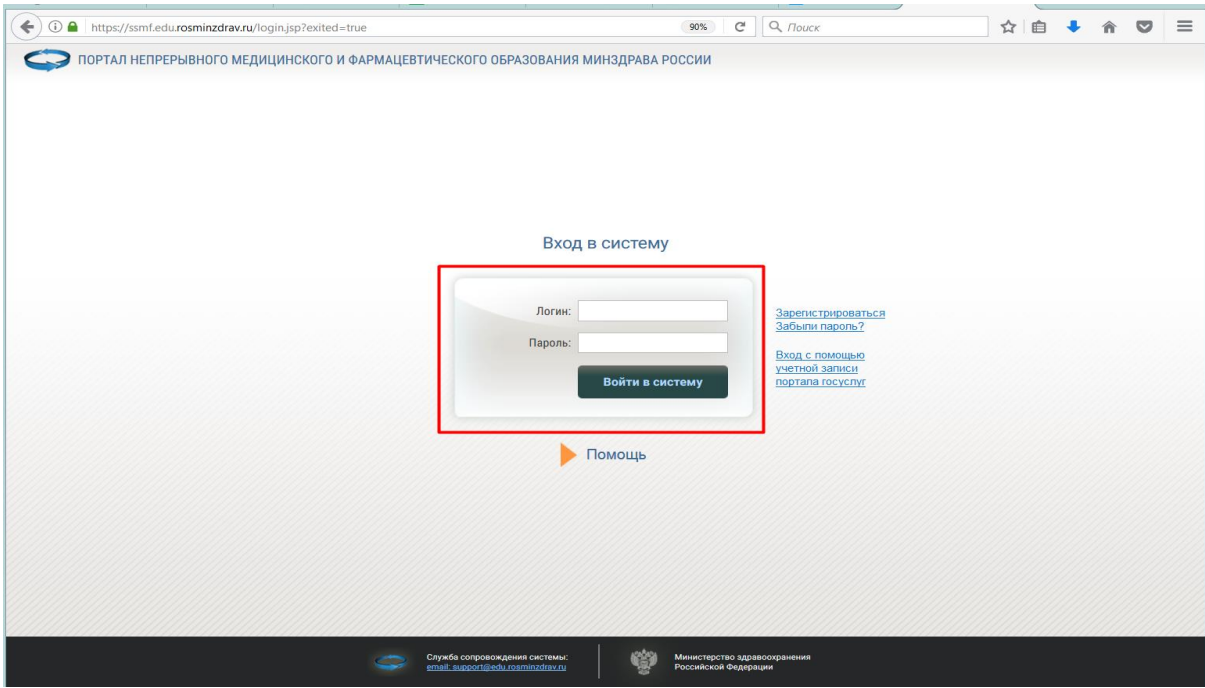

Рисунок 12.

**ВАЖНО!** *Внимательно копируйте свои данные из письма, избегая копирования пробела в пароле. Если Ваш пароль не подходит, попробуйте ввести его вручную. Если Вы так и не можете войти в Личный кабинет, обратитесь в службу технической поддержки Портала.*

Если Вы зарегистрированы на Официальном интернет-портале государственных услуг, Вы можете использовать свою учетную запись на этом портале для входа в Личный кабинет (рис 13).

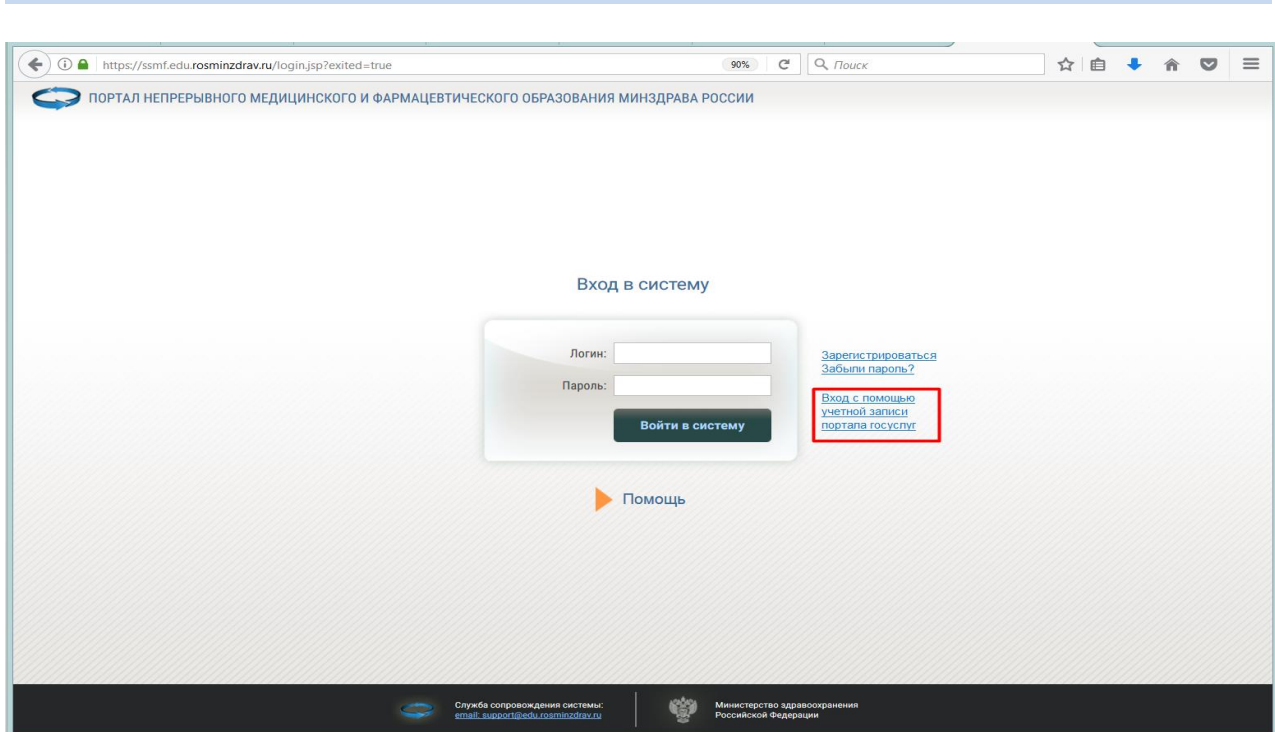

Рисунок 13.

После успешного ввода логина и пароля, откроется Ваш Личный кабинет (рис. 14).

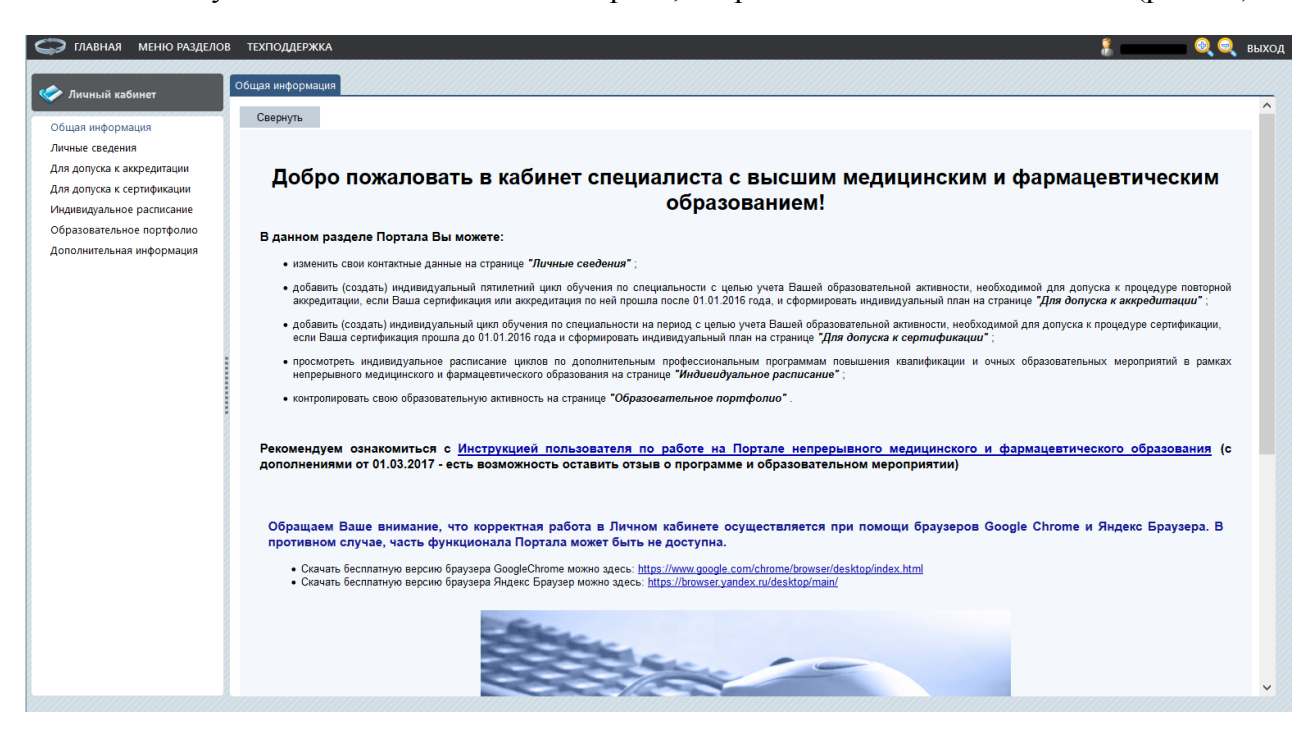

Рисунок 14.